#### CDC Concussion training – How to guide

Website: <https://www.cdc.gov/headsup/youthsports/training/index.html>

- 1. Scroll down the page to "Launch the training"
- 2. Select the Appropriate Position you have, if you are on the board and Coaching, pick the one closest to the players – Coaching.

#### **Launch the Training**

The HEADS UP to Youth Sports: Online Training is available to coaches, parents, sports officials, athletic trainers, and other individuals interested in learning about concussion safety.

Click one of the following links to access the best course for you:

- For Coaches: Click HERE [4] to launch the course
- For Parents: Click HERE [4] to launch the course
- For Sports Officials and Athletic Trainers: Click HERE  $\boxtimes$  to launch the course
- If you are NOT a Coach, Parent, Sports Official or Athletic Trainer: Click HERE [2] to launch the course
- 3. You will click CONTINUE on the disclaimer to move to another site.

### **Exit Notification/Disclaimer Policy**

4. CREATE your account in the red header

### **HEADS UP to Youth Sports: Online Training for** Coaches

 $\triangle$  Back

To access this content, you first need to create an account. If you already have an account, please login.

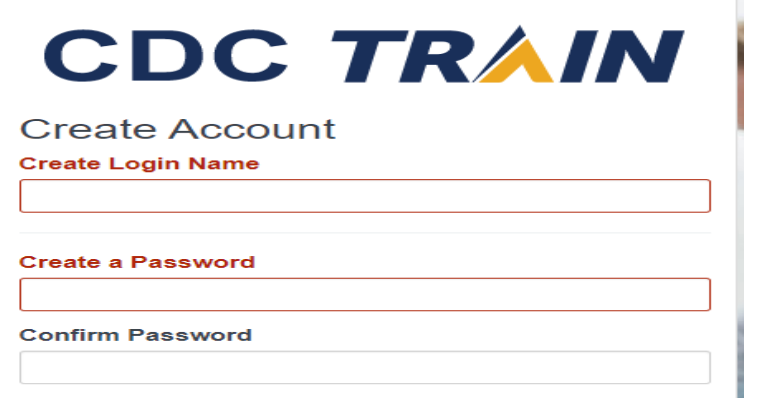

□ I agree to all **TRAIN** policies

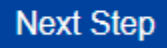

5. Click OTHER for community of Practice

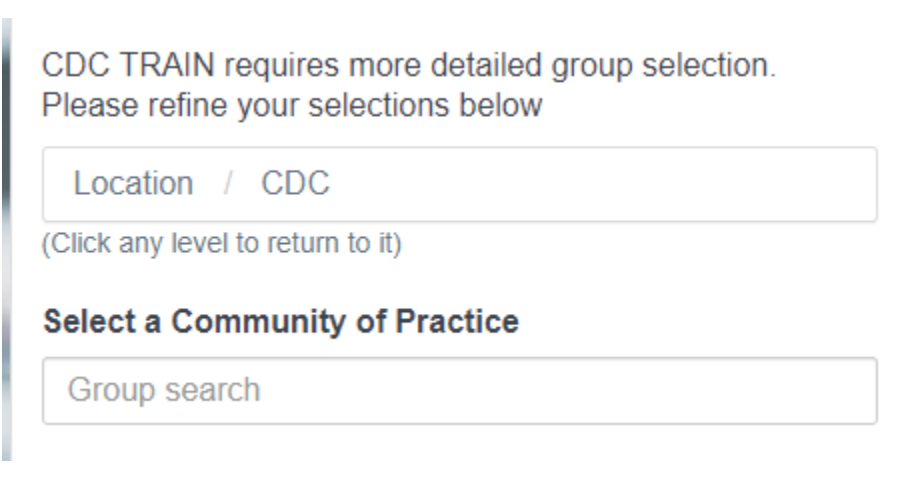

6. Confirm and Select Other public Health Interests for Community of Practice - CONTINUE

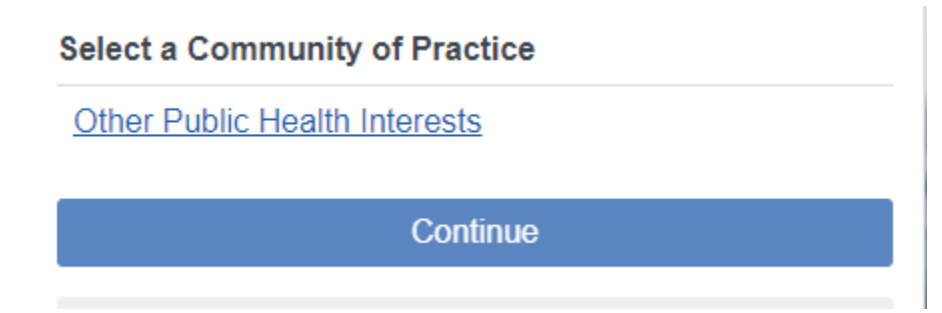

7. Confirm and continue again

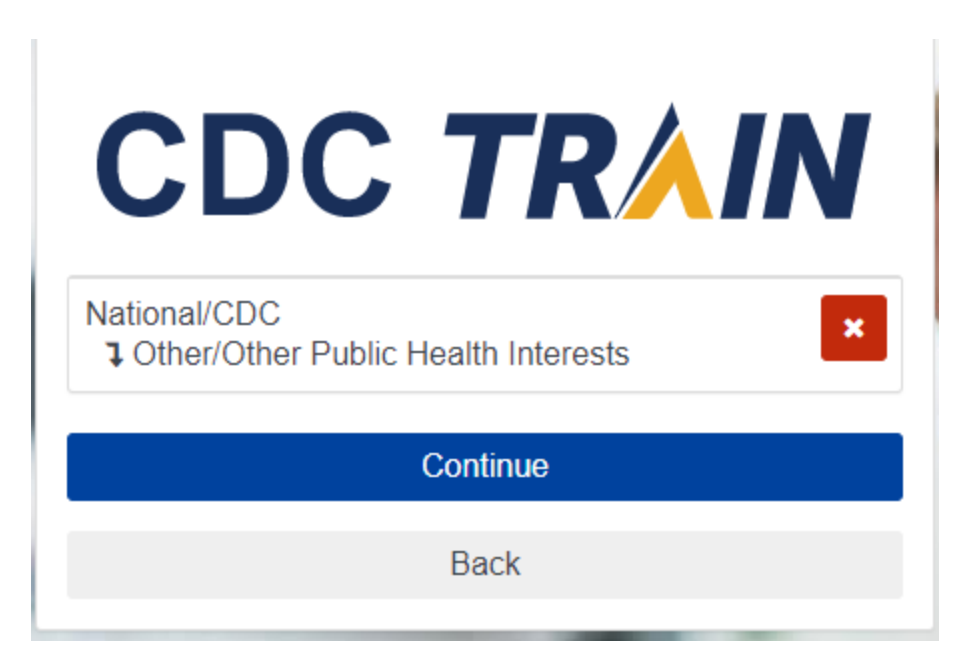

8. Select your metro region Kansas Metro, County: Leavenworth, Volunteer/Non-Profit

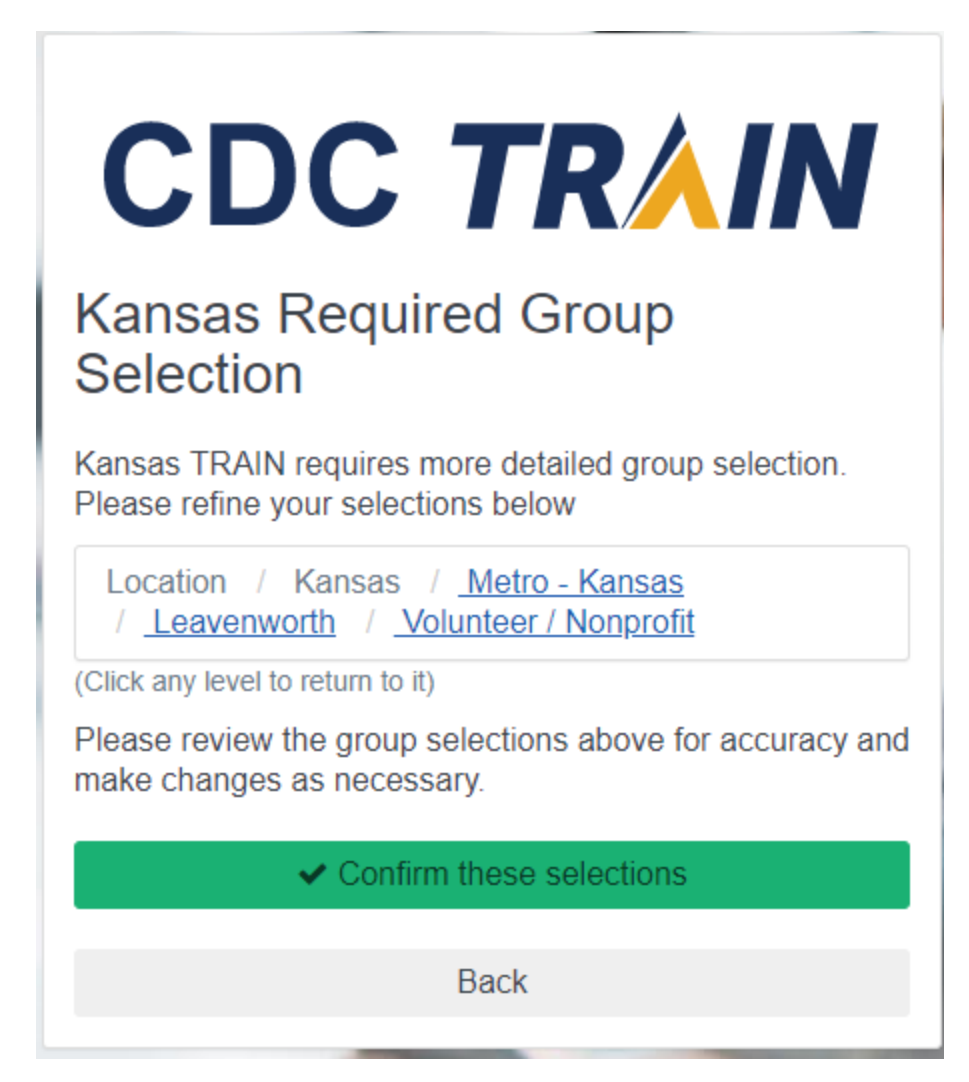

9. Select Non-State Agency

**Select a Agency Personnel Non-State Agency Personnel State Agency Personnel** 

#### 10. Select Non-health Agency

**Select a Local Health Department** 

Non-Local Health Department Personnel

**ONLY - Local Health Department Personnel** 

- 11. Continue through 3 confirmation screens, including skipping FEMA Student ID number, past Professional License and "FINISH CREATING ACCOUNT"
- 12. You are now returned to the Coach Training homepage and can select Pre-Assessment

## HEADS UP to Youth Sports: Online Training for Coaches

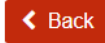

Save For Later **O** Pre-Assessment

13. You will be told you are missing things in your profile. Click on anything with red mark and fill them in.

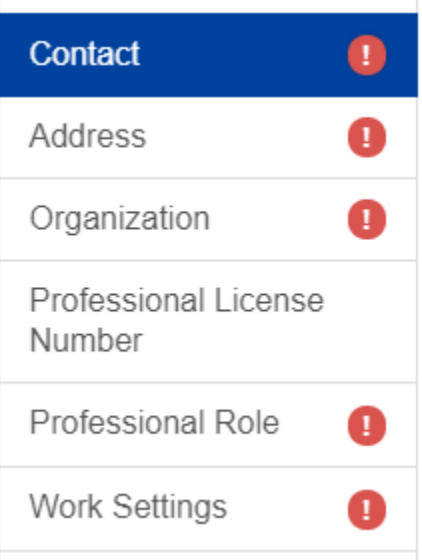

14. For Organization put Leavenworth Soccer Organization, Unit is Leavenworth United Soccer Club or Recreation, Bureau Section can be your Age bracket, Title can be Coach/Team Manager/Board Member.

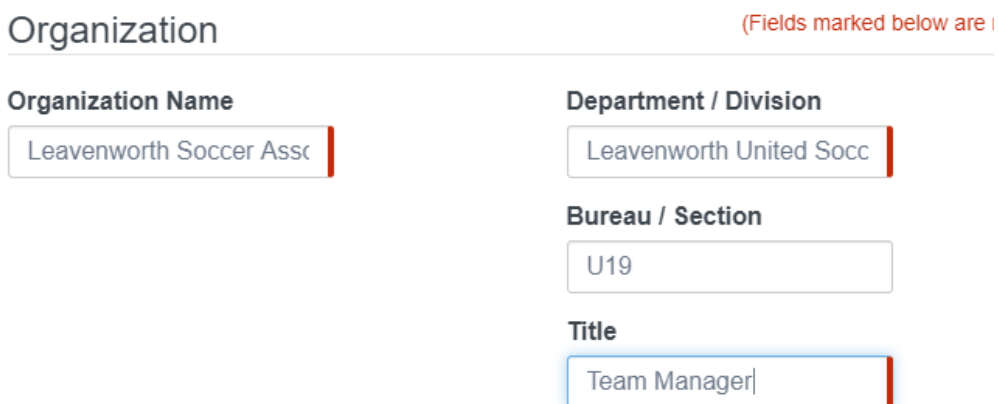

15. For Professional Role – select Volunteer & OTHER and type: Youth Soccer Program volunteer

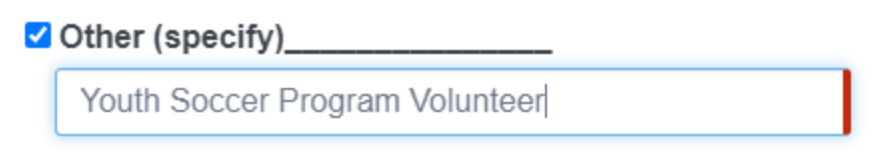

16. For Work Settings select: Non-Profit Organization & Other, type: Leavenworth Soccer Association

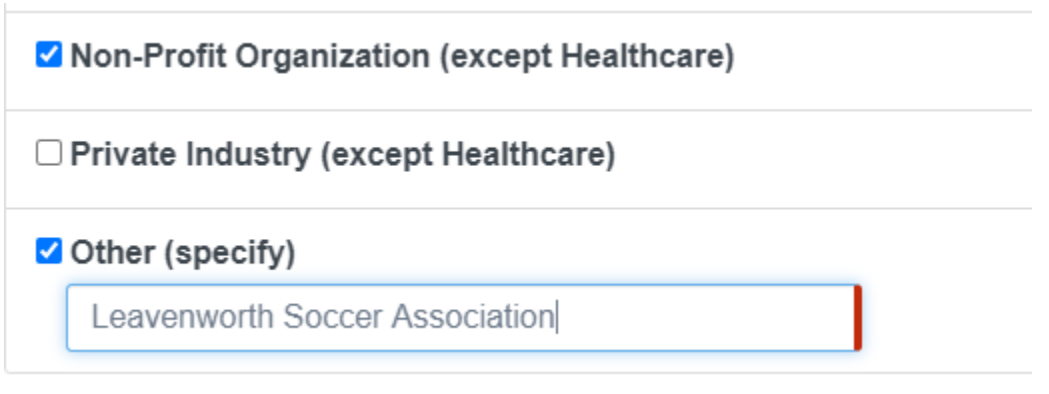

- 17. Save at the top right
- 18. Close at the top left
- 19. FINALLY, you are ready to click the Preassessment and take the Preassessment
- 20. Answer the 35-question pre-assessment, you will get score at end.
- 21. Once at the end, return to main screen and LAUNCH training

# HEADS UP to Youth Sports: Online Training for Coaches

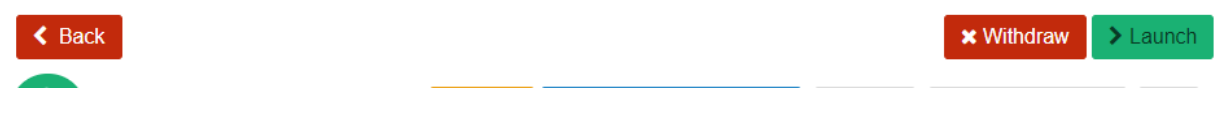

- 22. After the assessment if you don't see a way out, click on top of screen, or over some of the word on the right to close the tab and return to the home page.
- 23. Save your certificate email to appropriate director
	- a. [LSAsoccer@yahoo.com](mailto:LSAsoccer@yahoo.com)
	- b. [LUSCDirector@gmail.com](mailto:LUSCDirector@gmail.com)